# **Инструкция для преподавателей по организации изучения дисциплины студентами с применением ЭО и ДОТ**

#### Оглавление

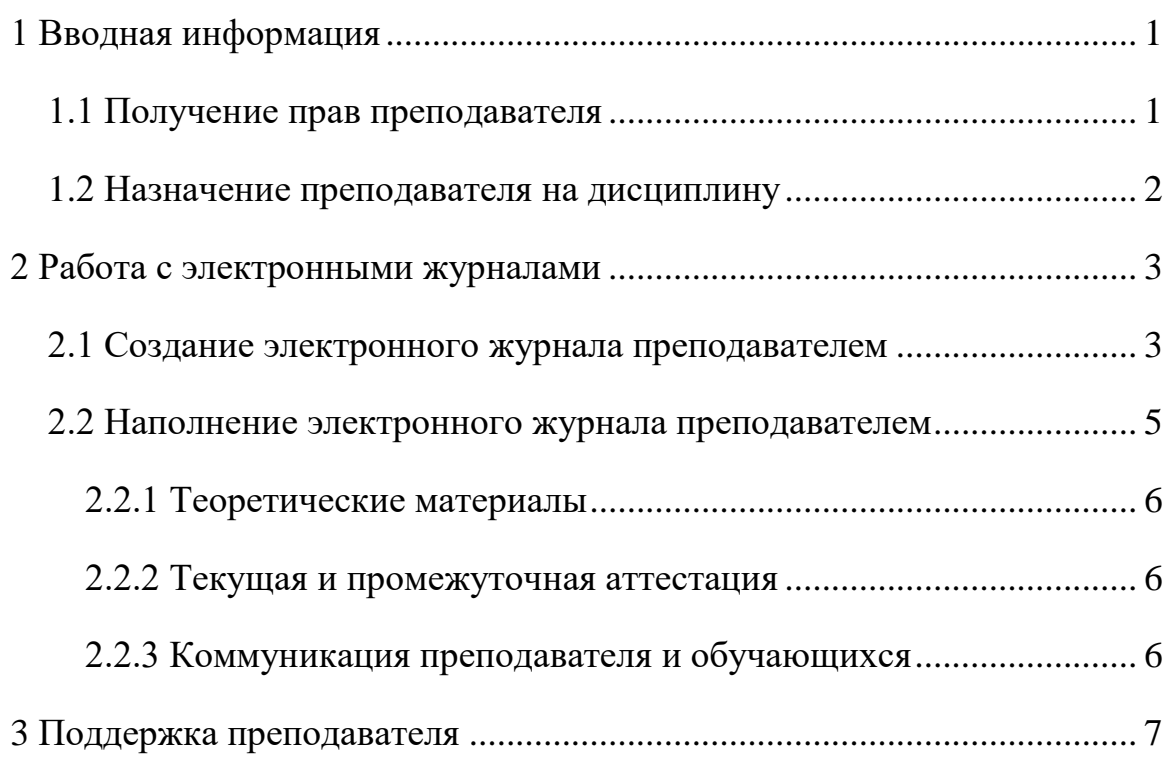

## **1 Вводная информация**

<span id="page-0-0"></span>Для начала работы по созданию и наполнению электронных журналов (ЭЖ) сотрудник должен:

1) иметь учетную запись на сайте ТУСУР и набор прав, соответствующий роли «Преподаватель»;

<span id="page-0-1"></span>2) быть назначенным на дисциплину.

## **1.1 Получение прав преподавателя**

Для получения прав преподавателя следует обратиться к сотрудникам кафедры, которые уже имеют доступ к системе успеваемости. Список сотрудников представлен здесь: [https://ocenka.tusur.ru/#lecturer\\_block](https://ocenka.tusur.ru/#lecturer_block) (таблица «Сотрудники кафедр»).

## **1.2 Назначение преподавателя на дисциплину**

<span id="page-1-0"></span>Для того чтобы назначить преподавателя кафедры на дисциплину, сотруднику кафедры с соответствующими правами (методисту) следует:

1) открыть «Журнал успеваемости ТУСУР» [\(https://ocenka.tusur.ru/\)](https://ocenka.tusur.ru/);

2) перейти в раздел «Кафедра» → «Связь преподавателя с дисциплиной»;

3) на открывшейся странице выбрать семестр и найти ведомость, на которую не назначен преподаватель. Для упрощения поиска доступны несколько фильтров: «курс», «группа», «дисциплина» и «преподаватель». Отличительной особенностью ведомостей, на которые не назначен преподаватель, является отсутствие Ф.И.О. напротив ведомости;

4) закрепить преподавателя за дисциплиной, нажав на кнопку «Назначить» [\(Рисунок 1\)](#page-1-1). В появившемся поле следует начать вводить Ф.И.О. преподавателя и выбрать его из списка.

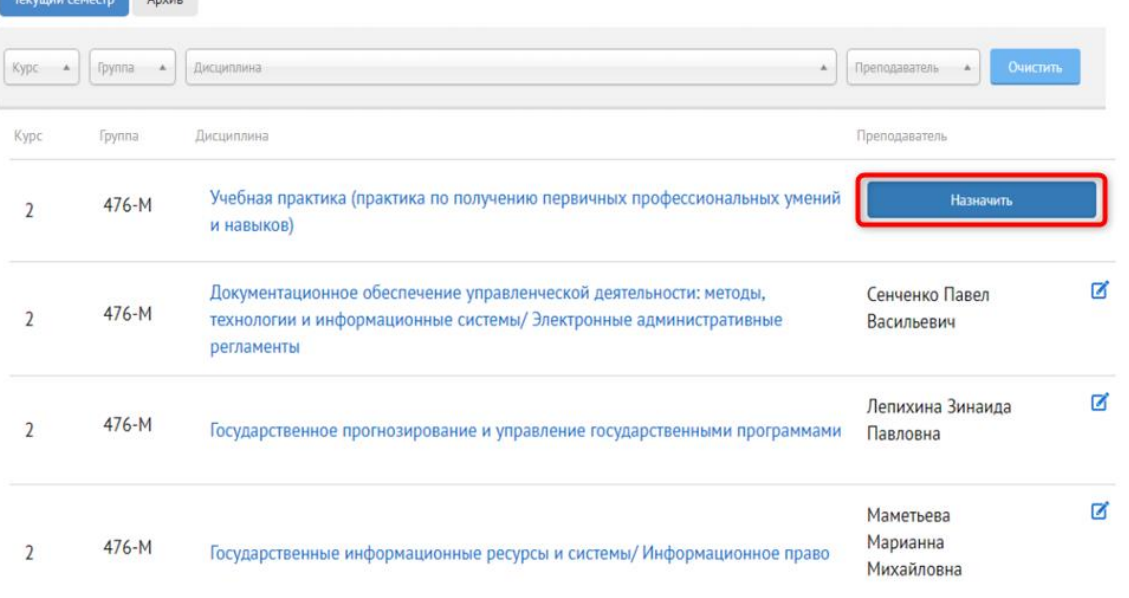

## Связь преподавателей с дисциплинами

<u>and the second property</u>

Рисунок 1 – Назначение преподавателя

<span id="page-1-1"></span>При необходимости методист кафедры может назначить на дисциплину еще одного преподавателя. Для этого следует:

1) нажать на значок около имени назначенного на ведомость преподавателя [\(Рисунок 2\)](#page-2-2);

2) начать вводить Ф.И.О. другого преподавателя и выбрать его из списка.

#### Связь преподавателей с дисциплинами

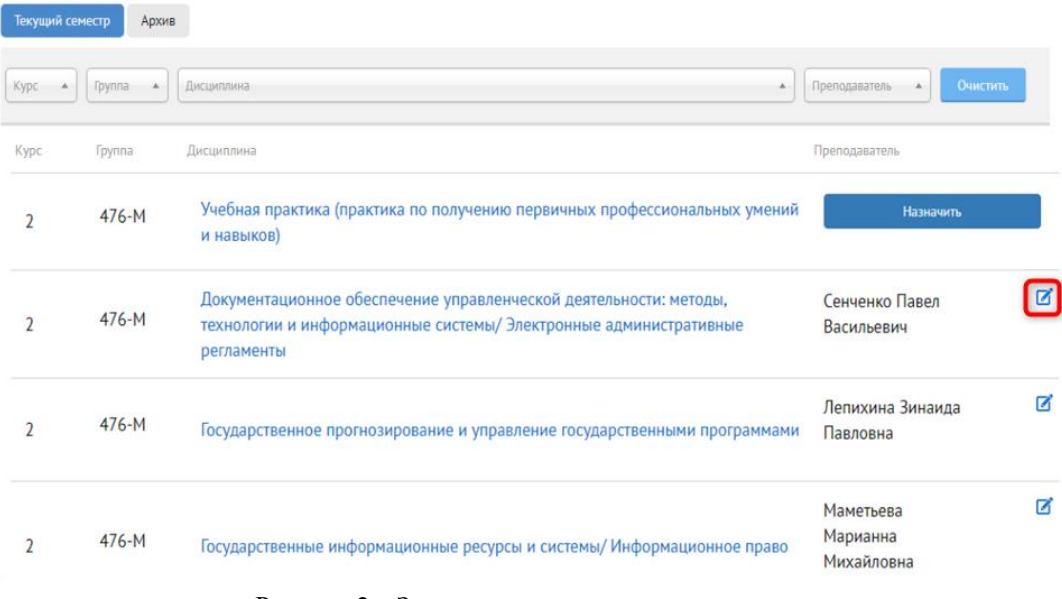

Рисунок 2 – Замена назначенного преподавателя

## **2 Работа с электронными журналами**

#### <span id="page-2-2"></span><span id="page-2-0"></span>**2.1 Создание электронного журнала преподавателем**

<span id="page-2-1"></span>Для того чтобы создать ЭЖ дисциплины, практики или выпускной квалификационной работы (ВКР) текущего семестра, преподавателю необходимо:

- 1) открыть «Журнал успеваемости», раздел «Преподаватель»;
- 2) перейти на вкладку «Журналы»;
- 3) выбрать дисциплину, для которой нужно создать ЭЖ;

4) выбрать тип дисциплины [\(Рисунок 3\)](#page-3-0). Для корректного создания шаблона ЭЖ следует выбрать нужный тип дисциплины: практика, ВКР, курсовой проект (дисциплина с курсовым проектом (работой)), обычная дисциплина (всё, что не относится к перечисленным ранее типам);

- 5) нажать на кнопку «Добавить»;
- 6) выбрать группу(ы);
- 7) нажать на кнопку «Создать журнал» [\(Рисунок 4\)](#page-3-1).

<span id="page-3-0"></span>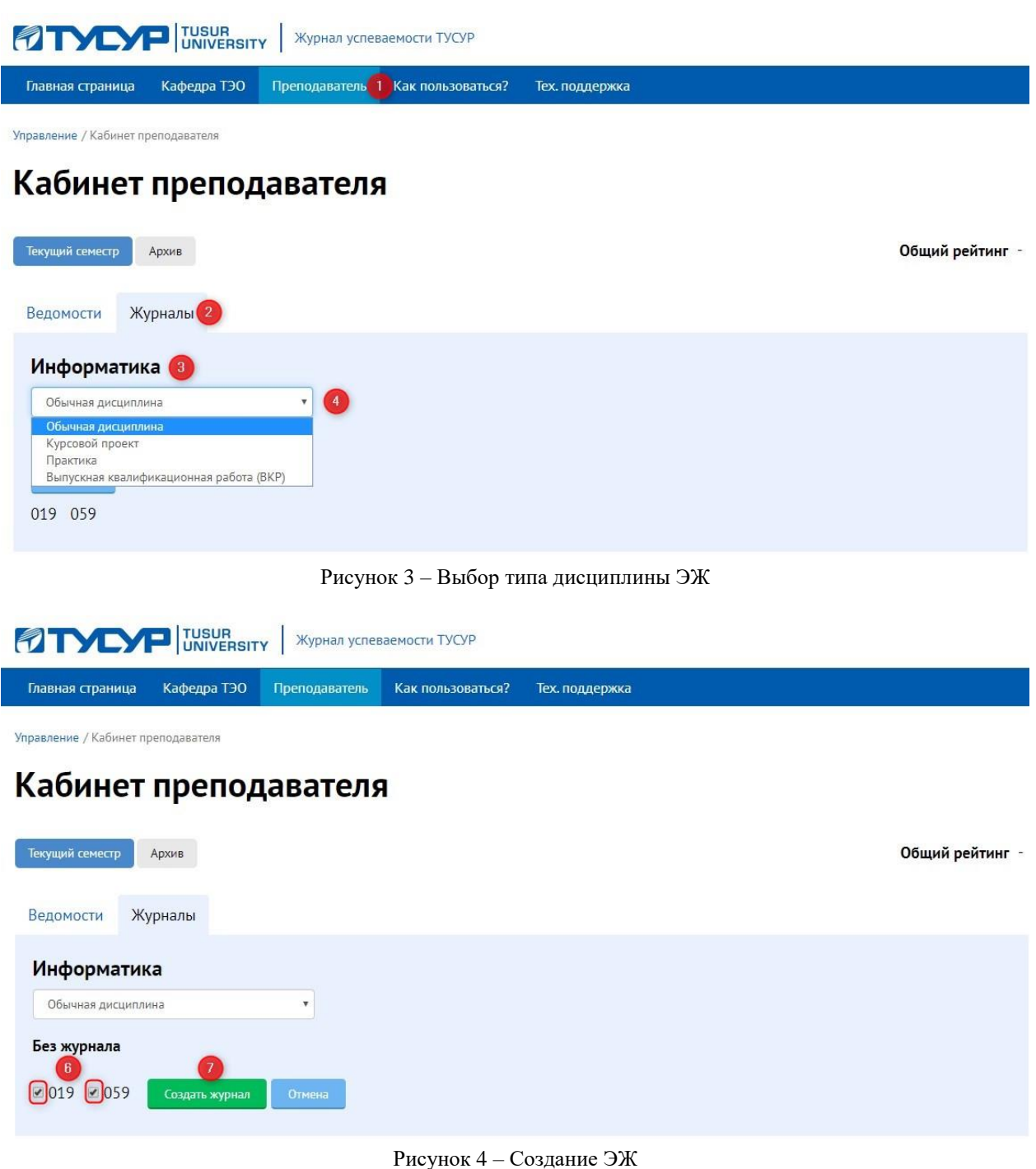

<span id="page-3-1"></span>В результате успешного создания ЭЖ появится ссылка для перехода в него [\(Рисунок 5\)](#page-4-1).

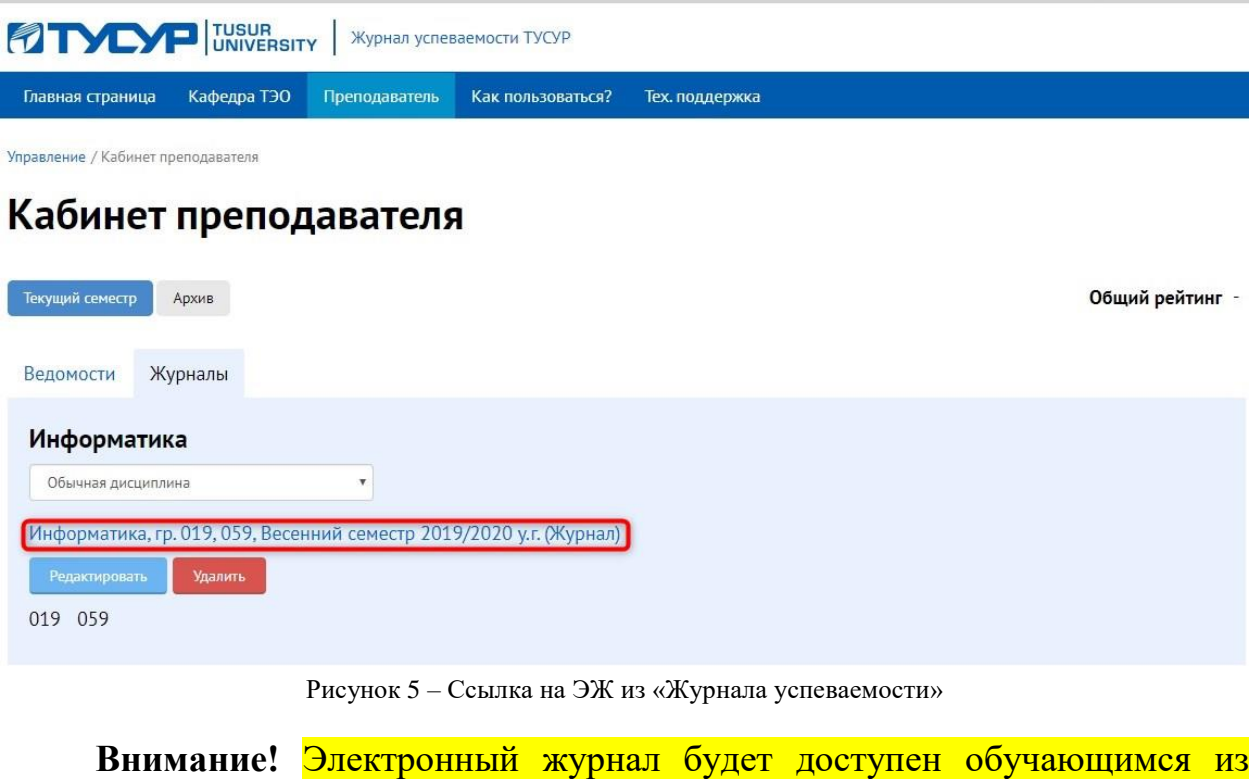

<span id="page-4-1"></span><span id="page-4-0"></span>«Журнала успеваемости» через час после его создания преподавателем.

#### **2.2 Наполнение электронного журнала преподавателем**

Описанным ранее способом [\(Рисунок 5\)](#page-4-1) преподаватель открывает ЭЖ [\(Рисунок 6\)](#page-4-2) и наполняет его необходимыми материалами.

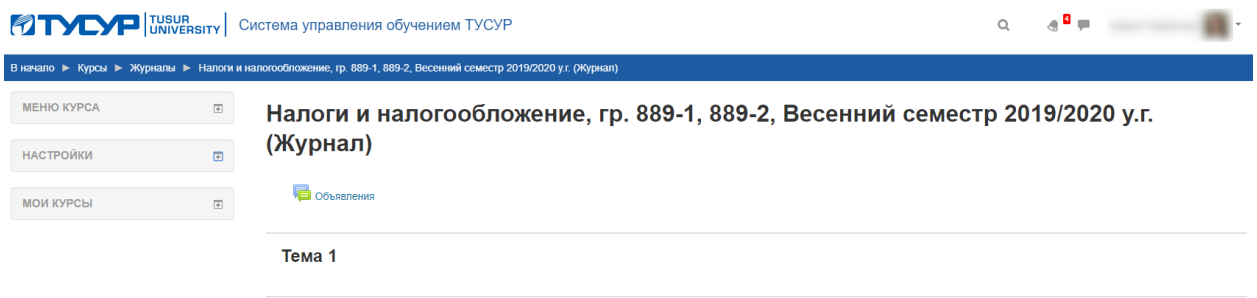

Рисунок 6 – Шаблон ЭЖ по обычной дисциплине

<span id="page-4-2"></span>**Внимание!** Наполняя электронный журнал материалами, необходимо помнить, что все изменения обучающиеся будут видеть в режиме реального времени. Поэтому при необходимости можно скрыть элемент или ресурс, поставив в их настройках галочку «Скрыть от студентов».

#### **2.2.1 Теоретические материалы**

<span id="page-5-0"></span>Самым простым вариантом предоставления теоретических материалов обучающимся является публикация файлов с этими материалами в ЭЖ. Как добавить файл в ЭЖ, см. в инструкции: [https://drive.google.com/open?id=1WXXOT8ArTNm-](https://drive.google.com/open?id=1WXXOT8ArTNm-7Ox8SZLqkkeDCStMmbm6)[7Ox8SZLqkkeDCStMmbm6.](https://drive.google.com/open?id=1WXXOT8ArTNm-7Ox8SZLqkkeDCStMmbm6)

Если преподаватель хочет использовать материалы электронного курса, разработанного для факультета дистанционного обучения (ФДО), ему необходимо отправить письмо М. Ю. Перминовой на адрес  $\text{pmy}\&$  2i.tusur.ru с указанием:

- названия электронного курса или дисциплины, для которой разрабатывался электронный курс;
- направления подготовки, для которого используется электронный курс (по возможности);
- авторов электронного курса.

В результате обработки запроса преподаватель получит ссылку на электронный курс ФДО, которую ему необходимо разместить в ЭЖ. Как это сделать, см. См. В инструкцию: <https://drive.google.com/open?id=1VGtp0MP8wFabWMIw4yv1yVYg5h-GgnIn>

## **2.2.2 Текущая и промежуточная аттестация**

<span id="page-5-1"></span>Организовать и проводить текущую и промежуточную аттестацию рекомендуется в виде тестирования (см. [https://drive.google.com/open?id=1Wlugx2sTizXByEtr7WiD392C3pECk3a0\)](https://drive.google.com/open?id=1Wlugx2sTizXByEtr7WiD392C3pECk3a0) и/или проверки отчетов обучающихся, отправленных в ЭЖ (см. [https://drive.google.com/open?id=1SPrtT-ItpvPeYCivqMcarJmy1tTTYvHR\)](https://drive.google.com/open?id=1SPrtT-ItpvPeYCivqMcarJmy1tTTYvHR).

## **2.2.3 Коммуникация преподавателя и обучающихся**

<span id="page-5-2"></span>Общение преподавателей с обучающимися рекомендуется проводить на форуме в ЭЖ (см. инструкцию по работе преподавателя с форумом: [https://drive.google.com/open?id=1S71DJZQUmz2pxdDUWjUibAnJh4LhWdlC\)](https://drive.google.com/open?id=1S71DJZQUmz2pxdDUWjUibAnJh4LhWdlC).

Если преподаватель уже имеет опыт разработки электронных журналов и курсов, то он может обращаться к материалам электронного курса <span id="page-6-0"></span>[«Разработка и использование электронных курсов в учебном процессе очной](https://sdo.tusur.ru/course/view.php?id=459)  [формы обучения»](https://sdo.tusur.ru/course/view.php?id=459).

# **3 Поддержка преподавателя**

По всем вопросам, связанным с созданием и наполнением ЭЖ, преподавателям необходимо обращаться к старшему преподавателю каф. ТЭО А. В. Гуракову [\(https://directory.tusur.ru/people/1834\)](https://directory.tusur.ru/people/1834).